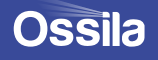

# USER MANUAL **CONTACT ANGLE GONIOMETER**

**Manual Version:** 1.1.F **Product Code: L2004A1 Product Version:** 1.1 **Software Version:** 3.0

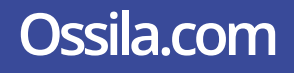

# **Contents**

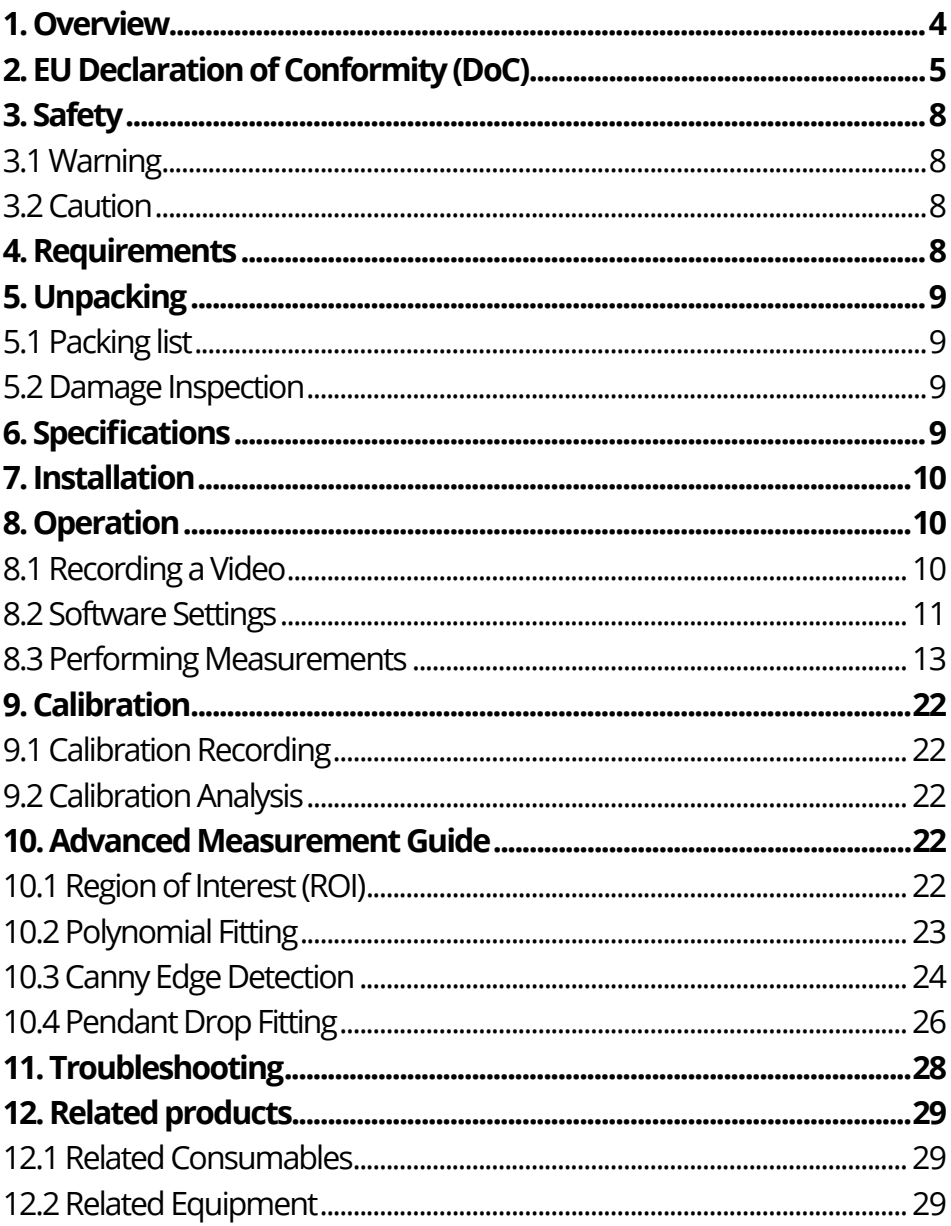

# <span id="page-2-0"></span>**1. Overview**

The Ossila Contact Angle Goniometer, part of the Institute of Physics award-winning Solar Cell Prototyping Platform\*, provides a fast, reliable, and easy method to measure the contact angle or surface tension of a droplet. The system comes complete with PC software that provides a simple and intuitive interface for contact angle measurements.

The Ossila Solar Cell Prototyping Platform is a complementary collection of substrates, materials, and \*equipment as part of a high-performance standard photovoltaic reference architecture. This platform enables researchers to produce high-quality, fully-functional solar cells which can be used as a reliable baseline.

For more information: **[ossila.com/pages/solar-cell-prototyping-platform](https://www.ossila.com/pages/solar-cell-prototyping-platform)**

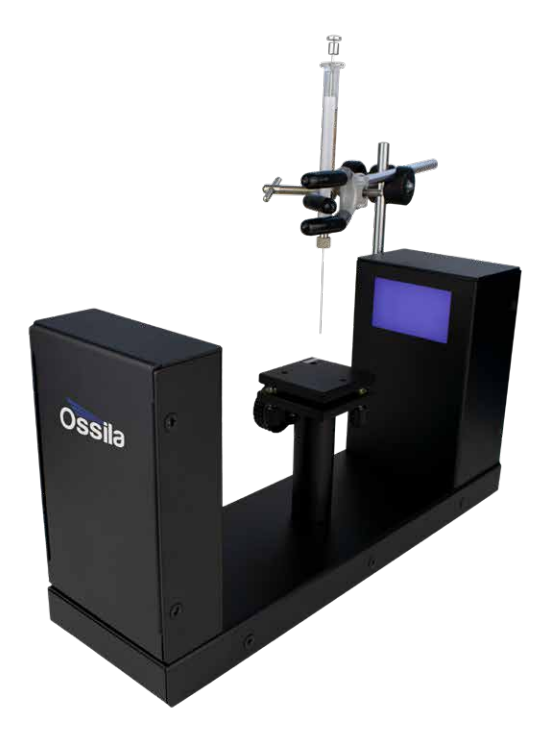

# <span id="page-3-0"></span>**2. EU Declaration of Conformity (DoC)**

**We Company Name:** Ossila Limited **Postal Address:** Solpro Business Park, Windsor Street. **Postcode:** S4 7WB **City:** Sheffield **Telephone number:** +44 (0)114 2999 180 **Email Address:** info@ossila.com

#### **declare that the DoC is issued under our sole responsibility and belongs to the following product:**

**Product:** Contact Angle Goniometer (**L2004A1**) **Serial number:** L2004A1- xxxx

**Object of declaration:** Contact Angle Goniometer (**L2004A1**)

#### **The object of declaration described above is in conformity with the relevant Union harmonisation legislation:** EMC Directive 2014/30/EU

RoHS Directive 2011/65/EU

#### **Signed:**

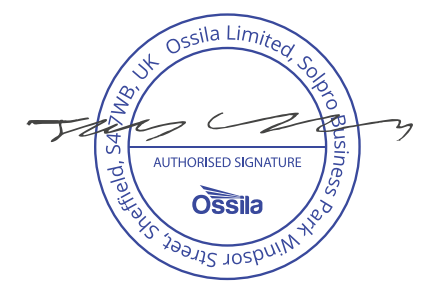

**Name:** Dr James Kingsley **Place:** Sheffield **Date:** 01/02/2018

#### **[Декларация] за съответствие на ЕС**

Производител: Ossila Ltd., Solpro Business Park, Windsor Street, S4 7WD, Великобритания Декларира с цялата си отговорност, че посоченото оборудване съответства на приложимото законодателство на ЕС за хармонизиране, посочено на предходната(-ите) страница(-и) на настоящия документ.

#### **[Čeština] Prohlášení o shodě EU**

Výrobce: Ossila Ltd., Solpro Business Park, Windsor Street, S4 7WD, Spojené Království Prohlašujeme na vlastní odpovědnost, že uvedené zařízeni je v souladu s příslušnými harmonizačními předpisy EU uvedenými na předchozích stranách tohoto dokumentu.

#### **[Dansk] EU-overensstemme lseserklærin g**

Producent: Ossila Ltd., Solpro Business Park, Windsor Street, S4 7WD, UK Erklærer herved, at vi alene er ansvarlige for, at det nævnte udstyr er i overensstemmelse med den relevante EUharmoniseringslovgivning, der er anført på den/de foregående side(r) i dette dokument.

#### **[Deutsch] EU-Konformitätserklärung**

Hersteller: Ossila Ltd., Solpro Business Park, Windsor Street, S4 7WD, Vereinigtes Königreich Wir erklären in alleiniger Verantwortung, dass das aufgeführte Gerät konform mit der relevanten EU-Harmonisierungsgesetzgebung auf den vorangegangenen Seiten dieses Dokuments ist.

#### **[Eesti keel] ELi vastavusavaldus**

Tootja: Ossila Ltd., Solpro Business Park, Windsor Street, S4 7WD, UK Kinnitame oma ainuvastutusel, et loetletud seadmed on kooskõlas antud dokumendi eelmisel lehelküljel / eelmistel lehekülgedel ära toodud asjaomaste ELi ühtlustamise õigusaktidega.

#### **[Ελληνικά] Δήλωση πιστότητας ΕΕ**

Κατασκευαστής: Ossila Ltd., Solpro Business Park, Windsor Street, S4 7WD, Ηνωμένο Βασίλειο Δηλώνουμε υπεύθυνα όn ο αναφερόμενος εξοπλισμός συμμορφώνεται με τη σχεnκή νομοθεσία εναρμόνισης της ΕΕ που υπάρχει σnς προηγούμενες σελίδες του παρόντος εγγράφου.

#### **[Español] Declaración de conformidad UE**

Fabricante: Ossila Ltd., Solpro Business Park, Windsor Street, S4 7WD, Reino Unido Declaramos bajo nuestra única responsabilidad que el siguiente producto se ajusta a la pertinente legislación de armonización de la UE enumerada en las páginas anteriores de este documento.

#### **[Français] Déclaration de conformité UE**

Fabricant: Ossila Ltd., Solpro Business Park, Windsor Street, S4 7WD, Royaume-Uni Déclarons sous notre seule responsabilité que le matériel mentionné est conforme à la législation en vigueur de l'UE présentée sur la/ les page(s) précédente(s) de ce document.

#### **[Hrvatski] E.U izjava o sukladnosti**

Proizvođač: Ossila Ltd., Solpro Business Park, Windsor Street, S4 7WD, Velika Britanija Izjavljujemo na vlastitu odgovornost da je navedena oprema sukladna s mjerodavnim zakonodavstvom EU-a o usklađivanju koje je navedeno na prethodnoj(nim) stranici(ama) ovoga dokumenta.

#### **[Italiano] Dichiarazione di conformità UE**

Produttore: Ossila Ltd., Solpro Business Park, Windsor Street, S4 7WD, UK

Si dichiara sotto la propria personale responsabilità che l'apparecchiatura in elenco è conforme alla normativa di armonizzazione UE rilevante indicata nelle pagine precedenti del presente documento.

#### **[Latviešu] ES atbils tības deklarācija**

Ražotājs: Ossila Ltd., Solpro Business Park, Windsor Street, S4 7WD, UK

Ar pilnu atbilclību paziņojam, ka uzskaitītais aprīkojums atbilst attiecīgajiem ES saskaņošanas tiesību aktiem, kas minēti iepriekšējās šī dokumenta lapās.

#### **[Lietuvių k.] ES atitikties deklaracija**

Gamintojas: Ossila Ltd., Solpro Business Park, Windsor Street, S4 7WD, UK atsakingai pareiškia, kad išvardinta įranga atitinka aktualius ES harmonizavimo teisės aktus, nurodytus ankstesniuose šio dokumento

#### **[Magyar] EU-s megfelelőségi nyilatkozat**

Gyártó: Ossila Ltd., Solpro Business Park, Windsor Street, S4 7WD, UK Kizárólagos felelősségünk mellett kijelentjük, hogy a felsorolt eszköz megfelel az ezen dokumentum előző oldalán/oldalain található EU-s összehangolt jogszabályokra vonatkozó rendelkezéseinek.

#### **[Nederlands] EU-Conformiteitsverklaring**

Fabrikant: Ossila Ltd., Solpro Business Park, Windsor Street, S4 7WD, UK Verklaart onder onze uitsluitende verantwoordelijkheid dat de vermelde apparatuur in overeenstemming is met de relevante harmonisatiewetgeving van de EU op de vorige pagina('s) van dit document.

#### **[Norsk] EU-samsvarserklæ ring**

Produsent: Ossila Ltd., Solpro Business Park, Windsor Street, S4 7WD, UK Erklærer under vårt eneansvar at utstyret oppført er i overholdelse med relevant EU-harmoniseringslavverk som står på de(n) forrige siden(e) i dette dokumentet.

#### **[Polski] Deklaracja zgodności Unii Europejskiej**

Producent: Ossila Ltd., Solpro Business Park, Windsor Street, S4 7WD, UK Oświadczamy na własną odpowiedzialność, że podane urządzenie jest zgodne ze stosownymi przepisami harmonizacyjnymi Unii Europejskiej, które przedstawiono na poprzednich stronach niniejszego dokumentu.

#### **[Por tuguês] Declaração de Conformidade UE**

Fabricante: Ossila Ltd., Solpro Business Park, Windsor Street, S4 7WD, Reino Unido Declara sob sua exclusiva responsabilidade que o equipamento indicado está em conformidade com a legislação de harmonização relevante da UE mencionada na(s) página(s) anterior(es) deste documento.

#### **[Română] Declaraţie de conformitate UE**

Producător: Ossila Ltd., Solpro Business Park, Windsor Street, S4 7WD, Regatul Unit Declară pe proprie răspundere că echipamentul prezentat este în conformitate cu prevederile legislaţiei UE de armonizare aplicabile prezentate la pagina/paginile anterioare a/ale acestui document.

#### **[Slovensky] Vyhlásenie o zhode pre EÚ**

Výrobca: Ossila Ltd., Solpro Business Park, Windsor Street, S4 7WD, Spojené kráľovstvo Na vlastnú zodpovednosť prehlasuje, že uvedené zariadenie je v súlade s príslušnými právnymi predpismi EÚ o harmonizácii uvedenými na predchádzajúcich stranách tohto dokumentu.

#### **[Slovenščina] Izjava EU o skladnosti**

Proizvajalec: Ossila Ltd., Solpro Business Park, Windsor Street, S4 7WD, UK s polno odgovornostjo izjavlja, da je navedena oprema skladna z veljavno uskladitveno zakonodajo EU, navedeno na prejšnji strani/ prejšnjih straneh tega dokumenta.

#### **[Suomi] EU-vaatimustenm ukaisuusvakuutus**

Valmistaja: Ossila Ltd., Solpro Business Park, Windsor Street, S4 7WD, UK

Vakuutamme täten olevamme yksin vastuussa siitä, että tässä asiakirjassa luetellut laitteet ovat tämän asiakirjan sivuilla edellisillä sivuilla kuvattujen olennaisten yhdenmukaistamista koskevien EU-säädösten vaatimusten mukaisia.

#### **[Svenska] EU-försäkran om överensstämmelse**

Tillverkare: Ossila Ltd., Solpro Business Park, Windsor Street, S4 7WD, Storbritannien

Vi intygar härmed att den utrustning som förtecknas överensstämmer med relevanta förordningar gällande EU-harmonisering som fmns på föregående sidor i detta dokument.

# <span id="page-6-0"></span>**3. Safety**

## **3.1 Warning**

To avoid safety hazards, obey the following:

- Do not look directly into the backlight.
- Turn the backlight off when the system is not in use.

## **3.2 Caution**

- Only use the device for the purposes intended (described in this document).
- Take care when handling syringes to avoid touching the needle.
- If using within a shared workspace, position the backlight to point away from others.
- Take care to avoid trapping fingers while adjusting the tilt stage position.

# **4. Requirements**

**Table 4.1** details the power requirements for the system, and the minimum computer specifications for the Ossila Contact Angle software.

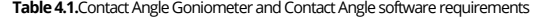

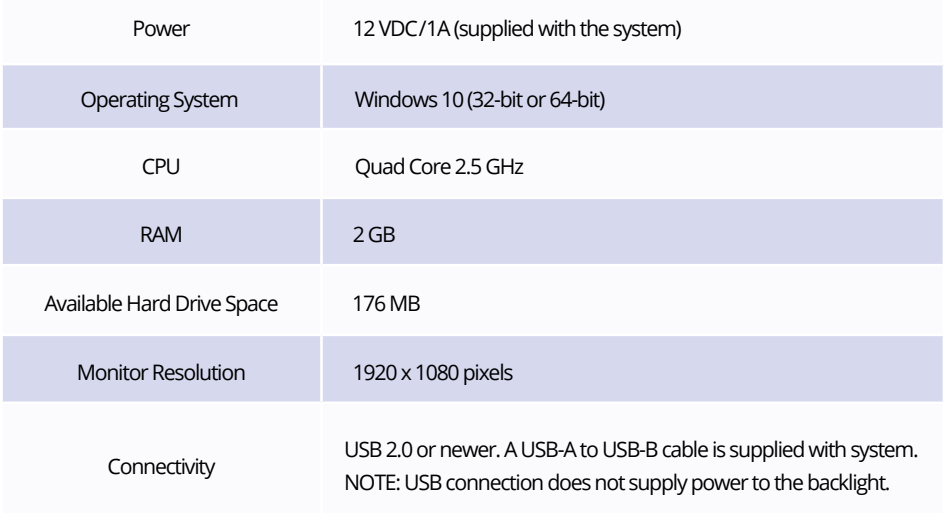

# <span id="page-7-0"></span>**5. Unpacking**

# **5.1 Packing list**

The standard items included with the Ossila Contact Angle Goniometer are:

- The Ossila Contact Angle Goniometer.
- Tilt Stage Assembly
- 12 VDC / 1A power adapter with a cord set specifically for country of operation.
- USB-A to USB-B cable.
- USB memory stick pre-loaded with the user manual and software installer.
- Printed copy of the user manual.
- 25µl syringe with blunt needle
- Syringe clamping mechanism

## **5.2 Damage Inspection**

**Examine the components for evidence of shipping damage. If damage has occurred, please contact Ossila directly for further action. The shipping packaging will come with a shock indicator to show if there has been any mishandling of the package during transportation.**

# **6. Specifications**

The Contact Angle Goniometer measurement specifications are shown in **Table 6.1**, and the physical specifications are shown in **Table 6.2.**

**Table 6.1.** Contact Angle Goniometer measurement specifications.

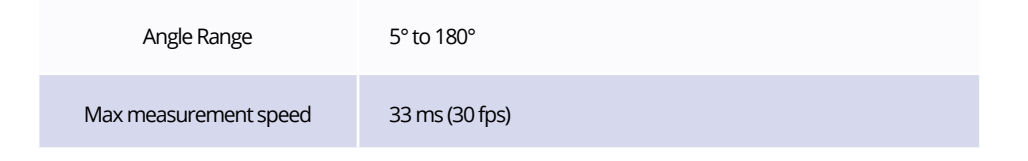

#### **Table 6.2.** Contact Angle Goniometer physical specifications.

<span id="page-8-0"></span>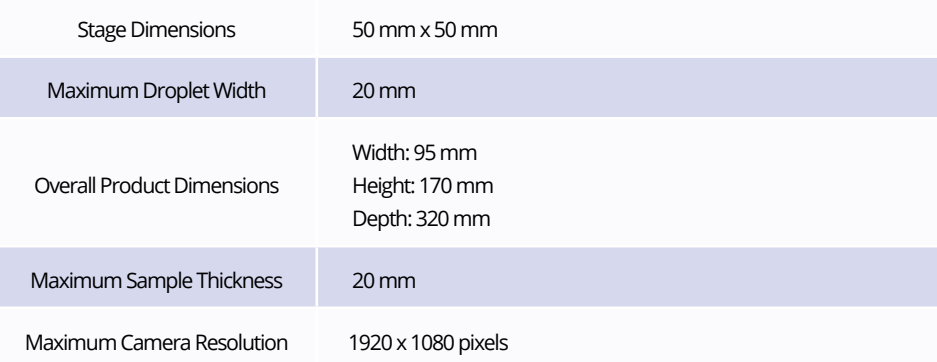

# **7. Installation**

- 1. Connect the system to your computer using the USB cable provided. Next, plug in the power supply for the system and check that the backlight turns on.
- 2. Run the file 'Ossila-Contact-Angle-Installer-2-0-x-x.exe' on the USB drive provided and follow the onscreen instructions to install the Contact Angle Software.
	- I. Alternatively, the software can be downloaded from: **[ossila.com/pages/software-drivers](https://www.ossila.com/pages/software-drivers)**

# **8. Operation**

## **8.1 Recording a Video**

Video recording is performed in the 'Capture' Tab located in the top left of the software.

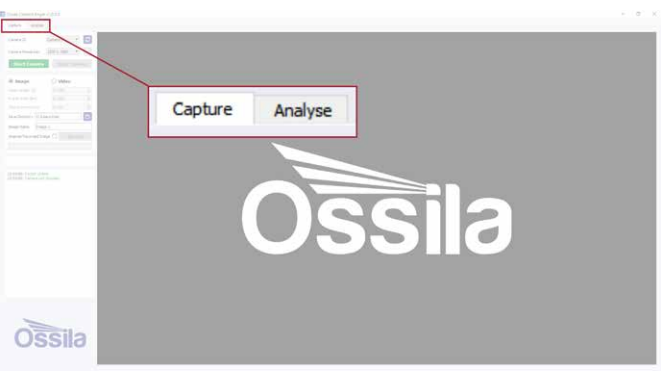

**Figure 8.1.** Software Tabs (Capture and Analyse)

<span id="page-9-0"></span>To record a video or an image, follow the instructions below. More detailed information on individual settings will be explained later in this section.

- 1. Open the Ossila Contact Angle software.
- 2. Click 'Start Camera'.

I. The image should appear on the right of the screen.

- 3. Place your sample in the centre of the vertical tilt stage.
- 4. Adjust the stage height until the sample can be seen in the bottom half of the image.
- 5. Twist the camera lens until the sample is in focus on the display.
- 6. Select 'Image' or 'Video'
- 7. Set a video length and frame rate.
	- I. Make sure that your video length takes into account the time it will take to dispense the droplet and any spreading time that you wish to observe.
- 8. Choose a save directory and file name.
- 9. Prepare to dispense a droplet.
- 10. Click 'Record' in the controls.
- 11. Dispense the droplet.
- 12. When you are finished taking recordings, press 'Stop Camera' to turn the camera off.

## **8.2 Software Settings**

### **8.2.1 Camera Settings**

#### **Figure 8.2.** Camera settings.

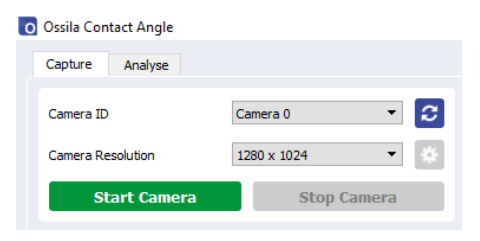

#### **(I) Camera ID**

Select the camera you are using from the camera ID list.

I. The program will choose 0 (zero) by default, as it assumes that no other USB camera is connected to your computer.

#### **(II) Camera Resolution**

Sets the resolution of the camera

I. Higher resolution videos will result in larger video files.

#### **(III) Camera Settings**

• Opens a settings dialogue box for the camera.

#### **(IV) Start Camera**

• Connects to the camera and displays the image in the main viewer.

#### **(V) Stop Camera**

Stops the video and disconnects from the camera.

### **8.2.2 Recording Settings**

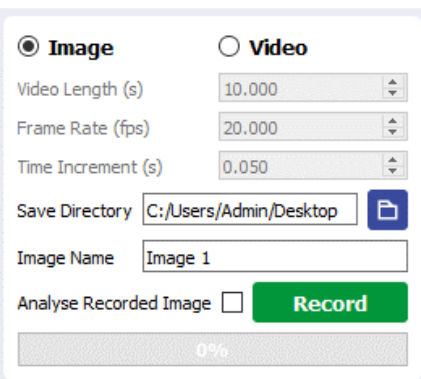

#### **(I) Video Length**

- Sets the total length of time to record for in seconds.
	- I. Choose a number between 0.1 and 3600 (1 hour).
	- II. The default is 10 seconds.

#### **(II) Frame Rate**

- Sets the frame rate in frames per second.
	- I. This will update the increment to match the chosen frame rate.
	- II. Default is 20 frames per second.

#### **(III) Time Increment**

- Sets the time increment in seconds.
	- I. This will update the frame rate to match the chosen increment.
	- II. Default is 0.05 seconds.

**Figure 8.3.** Recording Settings

#### <span id="page-11-0"></span>**(IV) Save Directory**

Sets the directory in which videos are saved. I. Directory can be input manually or selected using the button with a folder icon.

#### **(V) Image/Video Name**

- Sets the name of the image/video file.
	- I. If a file with the same name is saved, a number will be included in the file name so that the original file is not overwritten.
	- II. Video files are saved as .avi files. Image files are saved as .png files.

#### **(VI) Analyse Recorded Image/Video**

• If this box is checked, the software will load the recorded file into the analysis tab after it has finished recording.

#### **(VII) Record Button**

- Starts video recording.
	- I. This will save a set number of frames determined by the chosen video length and the frame rate.

## **8.3 Performing Measurements**

Both contact angle and surface tension measurements are performed in the 'Analyse' tab located in the top left of the software.

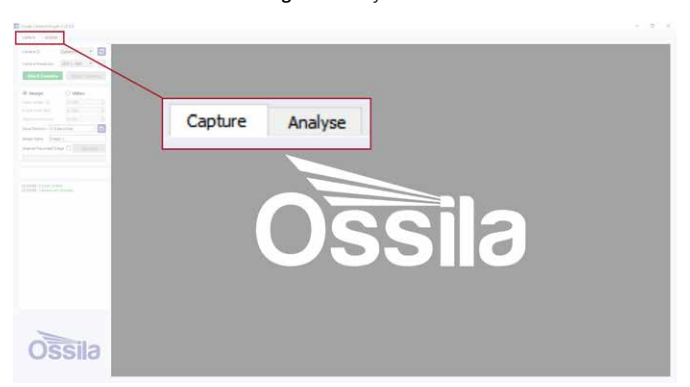

**Figure 8.4.** Analyse Tab

To take a contact angle or surface tension measurements, follow the instructions below in sections 8.3.1 or 8.3.2 respectively. For more detailed information on individual settings, please see later in this section.

### **8.3.1 Contact Angle Measurements**

- 1. Open the 'Analyse' tab.
- 2. Select 'Open Video' and use the file dialogue to select a video for analysis.
- 3. The image will appear in the centre of the screen.
- 4. Select 'Contact Angle' as the measurement choice.
- 5. Use the video controls at the bottom of the image to navigate to a frame that has a droplet.
- 6. Adjust the region of interest (ROI) box until the entire droplet is within the box.
	- I. The baseline of the measurement is the bottom of the box.
	- II. Make sure that the bottom line is level with the base of the droplet.
	- III. If the image is slanted, or the stage was not completely level, you can adjust the baseline angle using the 'Baseline Rotation' control in the top right corner.
	- IV. You can also make fine adjustments to the baseline height using the up and down arrows in the top right corner.
- 7. Click 'Analyse'.
	- I. The software will detect the edges of the droplet within the ROI.
	- II. A fitting technique is applied to the droplet, depending on its estimated angle:
		- $\cdot$  < 10 $^{\circ}$  Circle Fit
		- > 10° Polynomial Fit
	- III. The gradient of the fit at the baseline is used to calculate the contact angle.
- 8. Click the play button (optional).

I. The program will cycle through the frames in the video and fit a contact angle to the droplet in each frame.

- II. The calculated angles are shown on the left of the screen as a contact angle vs frame plot.
- 9. Choose a directory and save the results.
	- I. The results are saved in a .csv file, which can easily be opened in any data analysis program.

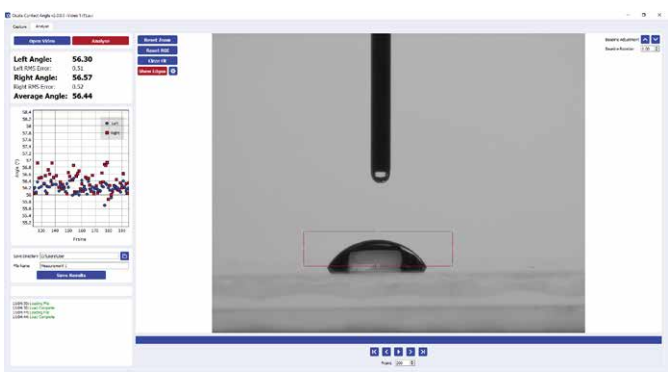

**Figure 8.5.** Region of interest

### **8.3.2 Surface Tension Measurements**

**Note:** Before a surface tension measurement can be performed, the system should first be calibrated. For calibration instructions, please see section 9.

- 1. Open the 'Analyse' tab.
- 2. Select 'Open Video' and use the file dialogue to select a video for analysis.
- 3. The image will appear in the centre of the screen.
- 4. Select a drop density. If the liquid is not in the drop-down list, select 'Add New' to add a new liquid to the settings.
- 5. Use the video controls at the bottom of the image to navigate to a frame that has a droplet.

I. The droplet should be pushed out of the needle tip until it is close to falling.

6. Adjust the region of interest (ROI) box until the entire droplet and the tip of the needle is within the box (as shown in **Figure 8.6**).

> I. If the image is slanted, you can adjust the image angle using the 'Baseline Rotation' box in the top right corner.

- 7. Click 'Analyse'.
	- I. The software will detect the edges of the droplet within the ROI.
	- II. A fitting technique is applied to the droplet. The parameters of the fit (radius, B number, X0, Y0) are shown in the controls to the top right of the viewing window.
	- III. The calculated surface tension is displayed in the left corner of the screen.
- 8. If the droplet fit looks poor, the fit parameters can be adjusted manually to achieve a better fit.
- 9. Choose a directory and save the results.
	- I. The results are saved in a .csv file, which can easily be opened in any data analysis program.

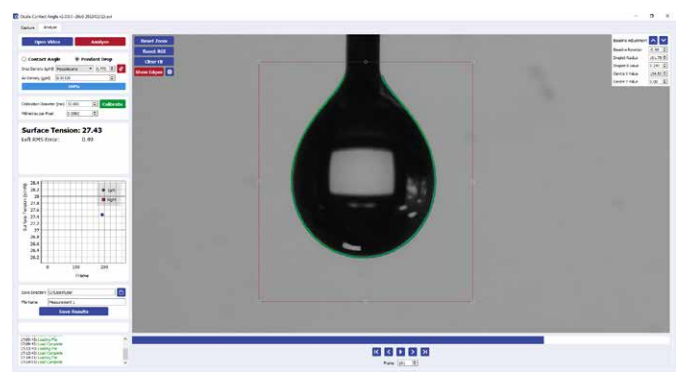

**Figure 8.6.** Surface tension droplet fitting.

### **8.3.3 Video Controls**

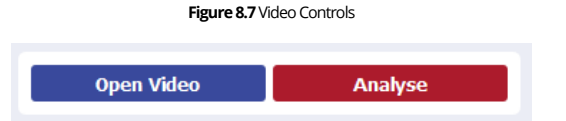

#### **(I) Open Video**

• Opens a dialogue box where you can select a video for analysis. The name of the selected video is then displayed in the window title at the top of the software.

#### **(II) Analyse**

- Performs analysis of the image within the region of interest box.
- The resultant fits are shown on the image and the calculated contact angles are displayed in the results display.

### **8.3.4 Measurement Type Selection**

**Figure 8.8** Measurement type selection

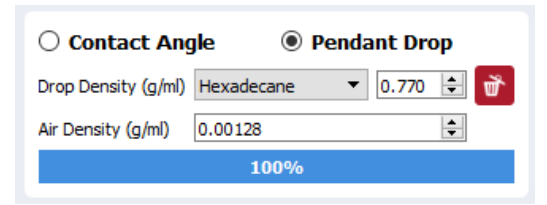

#### **(I) Contact Angle, Pendant Drop**

• Choose between the two possible measurement types. This will affect which measurement is performed when the 'Analysis' button is pressed.

#### **(II) Drop Density (Pendant Drop Only)**

- Select the drop density of the liquid under investigation. This density is used along with the droplet fitting to determine the surface tension.
- If a suitable density is not in the list, select 'Add New'. The new density will be saved to file.

#### **(III) Air Density (Pendant Drop Only)**

• This is the density of the air surrounding the droplet. This can be left as the default value in most circumstances.

### **8.3.5 Calibration Controls**

#### **(I) Calibration Diameter**

Select the diameter of the calibration sample under test. The calibration sample provided with the system has a diameter of 10 mm, which is the default value of this field.

#### **(II) Calibrate**

• Performs the calibration procedure on the calibration sample within the region of interest. For more information on calibration, see section 9.

#### **(III) Millimetres per Pixel**

• Shows the millimetres per pixel determined by the calibration procedure.

### **8.3.6 Results Display**

**Figure 8.9.** Contact angles and surface tension results display.

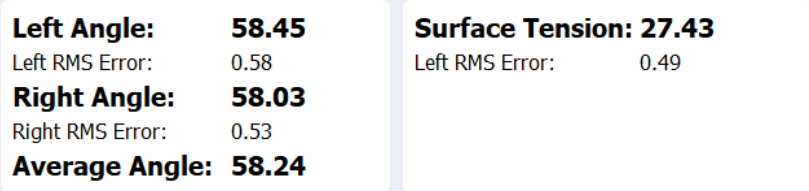

This display changes based on the type of measurement currently selected.

#### **(I) Left Angle, Right Angle**

Shows the measured contact angle in the current frame for the left and right sides of the droplet.

#### **(II) Left RMS Error, Right RMS Error**

- Shows the root-mean-square error of the polynomial fit to the detected edge data.
	- I. This should be as low as possible.
	- II. A fit with an RMS error value of 1 or more is considered to be poor, and the resulting data is discarded for the corresponding frame.

#### **(III) Average Angle**

Shows mean average of the left and right angles.

#### **(IV) Surface Tension**

Shows the measured surface tension.

#### **(V) Left RMS Error, Right RMS Error**

- Shows the root-mean-square error of the fitted droplet to the detected edge data.
- A fit with an RMS error value of 1 or more is considered to be poor.

### **8.3.3 Results Plot**

Plots the contact angles or surface tensions measured vs frame for the currently selected video or image.

62  $\bullet$  Left  $61$ Right 60 Angle (°) 59 58 57 56 55 100 120 140 160 180 200 Frame

**Figure 8.10.** Results plot of the left and right contact angles vs frame number.

### **8.3.4 Video Display**

**Figure 8.11.** The main viewing section of the Contact Angle software.

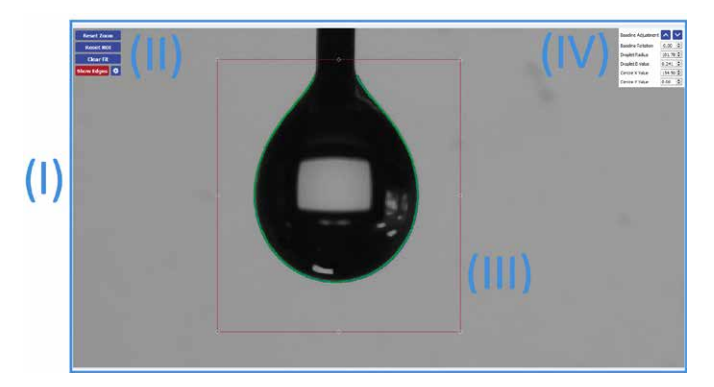

#### **(I) Main Viewer**

• Displays the selected video for analysis.

#### **(II) Display Controls**

Controls how the image appears in the main viewer.

- **Reset Zoom** restores the window to its default zoom.
- **Reset ROI** restores the ROI box to the centre of the screen.
- **Clear Fit** removes the contact angle fit from the viewer.
- **Show Edges** displays the edge detection used in the contact angle measurement. For more information on the edge detection, see section 10.3.

#### **(III) Region of Interest (ROI) Box**

- Defines the region of interest for the contact angle and surface tension measurements.
- Only the part of the image inside the box will be used in the analysis.
- The baseline of the measurement is defined by the bottom of the box.

#### **(IV) Baseline and Pedant Drop Controls**

For more information on the pendant drop controls, see section 10.4.

- **Baseline Adjustment** moves the bottom of the region of interest up and down by a single pixel.
- **Baseline Rotation** rotates the image.
	- I. This is used to align the bottom of the droplet with the region of interest.
- Allows manual editing of the pendant drop fitting parameters.
- **Droplet Radius** changes the radius of the fitted droplet.
- **Droplet B Value** changes the fitting constant B of the fitted droplet.
- **Centre X Value** changes the x coordinate of the fitted droplet origin.
- **Centre Y Value** changes the y coordinate of the fitted droplet origin.

### **8.3.5 Video Controls**

#### **(I) Frame Controls**

**Figure 8.12.** Frame Controls while video is paused.

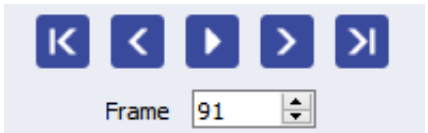

**Figure 8.13.** Frame Controls while video is playing.

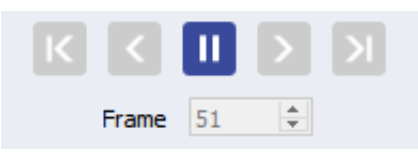

#### **1. First**

I. Displays the first frame in the video.

#### **2. Previous**

I. Displays the previous frame in the video.

#### **3. Play (visible while paused)**

- I. Cycles through every frame in the video.
- II. If 'Analyse' button is checked, the contact angle will be measured for each frame.

#### **4. Pause (visible while playing)**

I. If pressed after 'Play', the video will stop at the current frame.

#### **5. Next**

I. Displays the next frame in the video.

#### **6. Last**

I. Displays the last frame in the video.

#### **(II) Frame**

- Displays the index number of the frame being displayed.
- The first frame in the video has an index of 0.

### **8.3.10 Data Saving**

Results files are saved in a tabular format as .csv files, which can be opened with most spreadsheet programs. The file contains seven columns of measurement results, which are described in the **Table 8.1.**  The save directory and file name can be selected using the controls shown in **Figure 8.14.**

**Table 8.1.** Column names and descriptions for contact angle data saved in the results .csv file.

| <b>Column Name</b> | <b>Description</b>                                                                                      |
|--------------------|----------------------------------------------------------------------------------------------------|
| Frame Number       | The frame number in the video file                                                                      |
| Time (s)           | The time at the frame number                                                                            |
| Left Angle $(°)$   | Left fitted contact angle                                                                               |
| Right Angle (°)    | Right fitted contact angle                                                                              |
| Average Angle (°)  | Mean average of the right and left angles                                                               |
| Left Contact Point | The x coordinate (in pixels) at the point where the left edge of the<br>droplet intercepts the baseline |

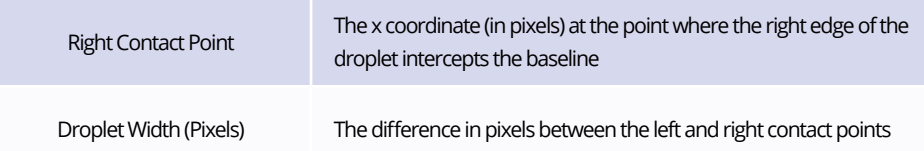

**Table 8.2.** Column names and descriptions for surface tension data saved in the results .csv file.

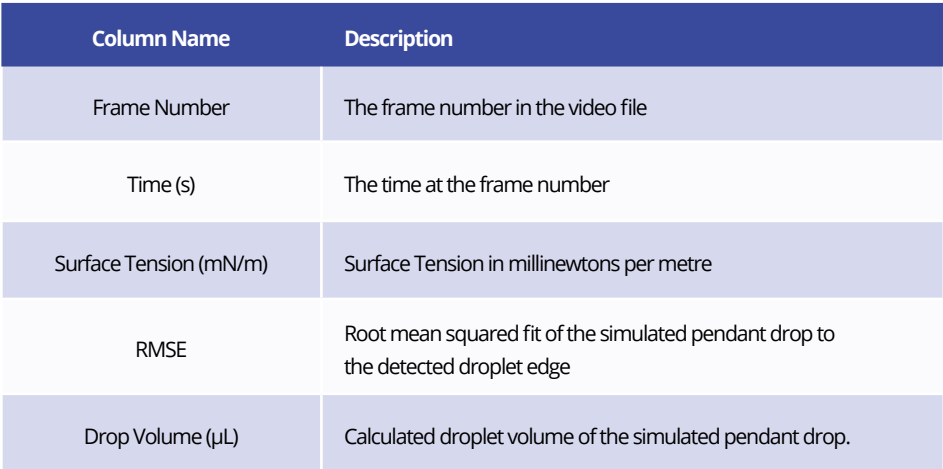

**Figure 8.14.** Save directory and file name controls.

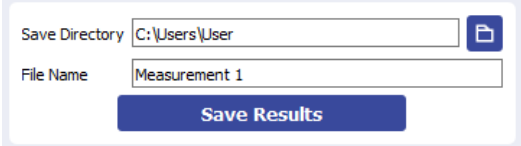

#### **(I) Save Directory**

- Sets the directory in which videos are saved.
- Directory can be input manually or selected using the button to the right of the input box.

#### **(II) File Name**

Sets the name of the results .csv file.

#### **(III) Save Results**

Saves the results to file.

# <span id="page-20-0"></span>**9. Calibration**

## **9.1 Calibration Recording**

The system is calibrated by focusing on a sphere with a known width. The software detects the edges of the sphere and determines the number of pixels that correspond to the known diameter. The first step in calibration is to record an image or video of the calibration sphere.

## **9.2 Calibration Analysis**

Once an image or video has been recorded, open it in the 'Analysis' tab of the software. Click the 'Pendant Drop' option in the top left of the window. Choose the calibration diameter (the calibration sphere provided with the system is 10 mm). Drag the region of interest box so that is surrounds most of the sphere, as shown in **Figure 9.1.** Click 'Calibrate', and the software will fit a circle to the edge of the sphere. This is seen as a green line. The 'Millimetres per Pixel' field will update with the new value.

The software will save the new calibration value and it will remain even when the software is closed and reopened. If the camera focal distance is changed, the system will need to be re-calibrated.

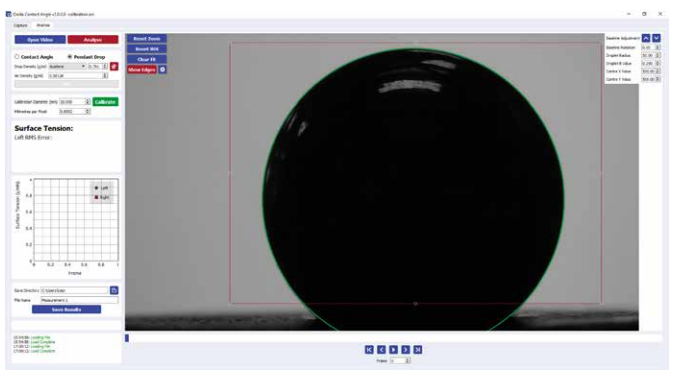

**Figure 9.1.** Calibrating the software using a calibration sphere.

# **10. Advanced Measurement Guide**

## **10.1 Region of Interest (ROI)**

The region of interest (ROI) is set using the ROI box in the main viewer. **Figure 10.1.** shows the ROI box as is appears on a droplet image. The box has handles on the sides and corners that can be dragged to resize it. The baseline can be moved pixel-by-pixel using the 'Baseline Adjustment' control in the top right corner of the main viewer.

**Figure 10.1.** Region of interest box.

<span id="page-21-0"></span>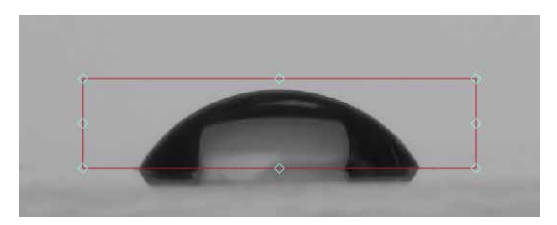

### **10.1.1 ROI Box Bottom Line (Baseline)**

The most important line is the bottom, as this defines the baseline of the measurement. A useful method for determining baseline position is to use the point of reflection of a droplet on a surface. **Figure 10.1** shows a droplet reflecting on its substrate. The pointed edges of this droplet are used to position the baseline. Only the part of the image above the baseline will be used in the fitting and resultant contact angle calculations.

### **10.1.2 ROI Box Top, Left and Right Lines**

The top, left and right sides of the ROI box are used to exclude any unwanted features from the image. If there is a second droplet in the same image, this should be excluded from the region of interest.

## **10.2 Polynomial Fitting**

If the contact angle is above 10° then the software will fit a polynomial to the edge of the droplet. The polynomial fit is overlaid on the image as a green line. The detected edge is displayed as green dots, which are more visible when zoomed in to the image. The blue and red straight lines show the left and right contact angles respectively.

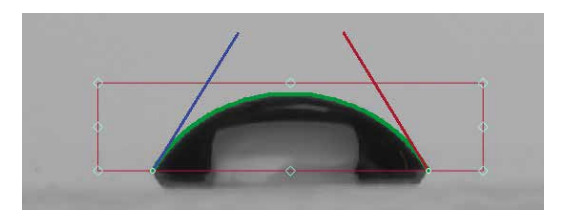

**Figure 10.2.** Polynomial fitting to a droplet edge.

<span id="page-22-0"></span>If the angle is below 10° then the software uses a circle fit to determine the contact angles, and this is not displayed on the image.

## **10.3 Canny Edge Detection**

Canny edge detection is the process by which the software determines the edge pixels of a droplet. **Figure 10.3** shows the same droplet as **Figure 10.1**, however the 'Show Edges' option has been toggled in the main viewer, and so the edge detection is now visible.

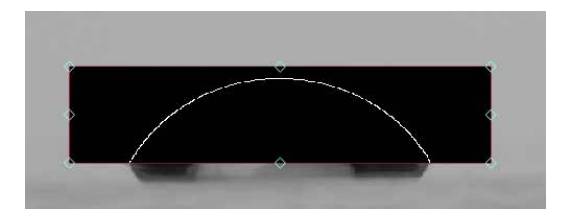

**Figure 10.3.** Edge detection of a droplet. The edge can be displayed using the 'Show Edges' button in the main viewer.

The edge detection algorithm looks for large changes in pixel lightness that would signify the edge of a region of darkness (a droplet). When an area of the image changes from light to dark over a small number of pixels, there is likely to be an edge. **Figure 10.4** shows a change in lightness between pixels in a straight line. The pixel on the left has a lightness value of 50, which increases to 240 over the 6 pixels in the line. The change in lightness between the two central pixels is the highest, shown by the steep gradient of the line between these points.

**Figure 10.4.** Lightness value change from 50 to 240, with a steep gradient between the central two pixels.

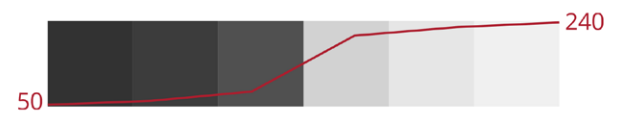

There are two gradient thresholds involved with the edge detection, and they are shown in **Figure 10.5.**  Threshold 1 determines the minimum change in lightness required for an edge to be detected. To detect and edge in **Figure 10.4**, threshold 1 would need to be lower than the difference between the central two pixels. This corresponds to point a) in **Figure 10.5.**

**Figure 10.5.** Visualisation of the Canny edge detection algorithm. Points in green are accepted as edges, and points in red are rejected.

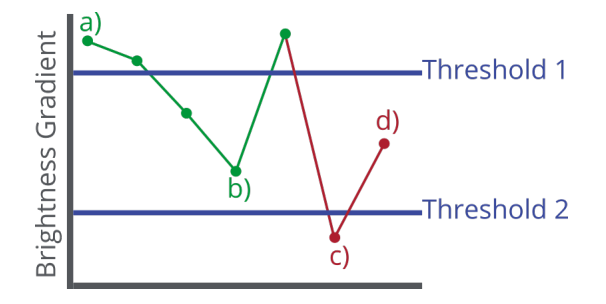

Sometimes a line of pixels does contain an edge, but it can't be detected as the lightness gradients within it all fall below threshold 1. Threshold 2 is set lower than threshold 1 to catch lines of pixels where this occurs. If the line has a lightness gradient that passes threshold 2 and is adjacent to a line which passes threshold 1, it will also be counted as an edge.

This is demonstrated in **Figure 10.6**, where the gradient change in the bottom row of pixels does not pass threshold 1 but does pass threshold 2. As it is adjacent to the top row which does pass threshold 1, it is still counted as an edge. Rows adjacent to this row that pass threshold 2 will also be counted as edges (point b in **Figure 10.5**).

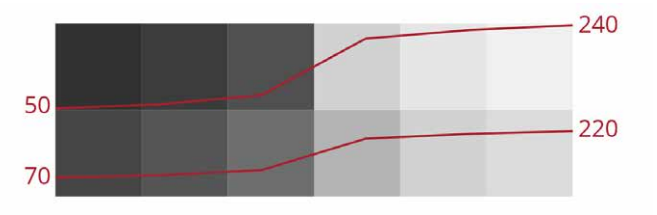

**Figure 10.6.** Lightness value changes along two lines of adjacent pixels from 50 to 240 and from 70 to 220.

If a row falls below threshold 2, it is never counted as an edge (point c). Point d) also fails, as it is not connected to a row that has passed threshold 1.

Threshold 1 and 2 can be adjusted using sliders within the software. To access the threshold sliders, click the settings button next to the 'Show Edges' button. This will open a new window, as shown in **Figure 10.7.**

Figure 10.7. Canny edge detection threshold controls. Defaults thresholds are set to 200 and 100.

| Canny Edge Detection Thresholds |  | $-$ |                  |  |
|---------------------------------|--|-----|------------------|--|
| Edge Threshold $1 <$            |  |     | юI<br><b>boo</b> |  |
| Edge Threshold $2 <$            |  |     | ÷<br>100         |  |

## <span id="page-24-0"></span>**10.4 Pendant Drop Fitting**

An optical tensiometer is a tool for measuring the surface tension of a liquid. The surface tension of a liquid determines how it changes shape under gravity, and thus the shape of a droplet as it hangs off a needle tip. **Figure 10.8.** shows a droplet attached to the end of a micropipette needle. The top of the droplet is elongated, as the droplet deforms under its own weight. If we know the density and volume of the droplet, then we can use its shape to determine its surface tension.

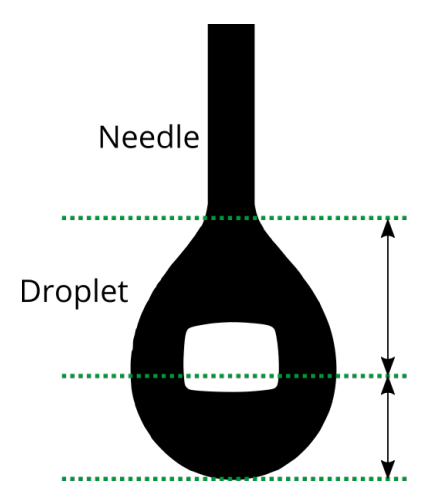

**Figure 10.8.** A Pendant drop deforming under gravity.

The fit has two main variables: droplet radius and B (a fitting constant). **Figure 10.9.** shows the affect that both the fitting constant and the radius have on a simulated droplet. The B value changes how a droplet shape deviates from a circle. The higher the value of B, the more deformed the droplet becomes due to gravity. Droplets with low surface tension are more deformed by gravity, so increasing B will result in a droplet fit with a lower surface tension.

Changing the radius does not alter shape of the droplet like changing B does, however it changes the scale of the droplet. If a droplet volume is increased by increased its radius, it will deform more under the increased gravity. If two droplets have the same shape but different sizes, the larger droplet must therefore have a higher surface tension to retain the same shape with a higher volume. This means that increasing the simulated droplet radius will increase the surface tension.

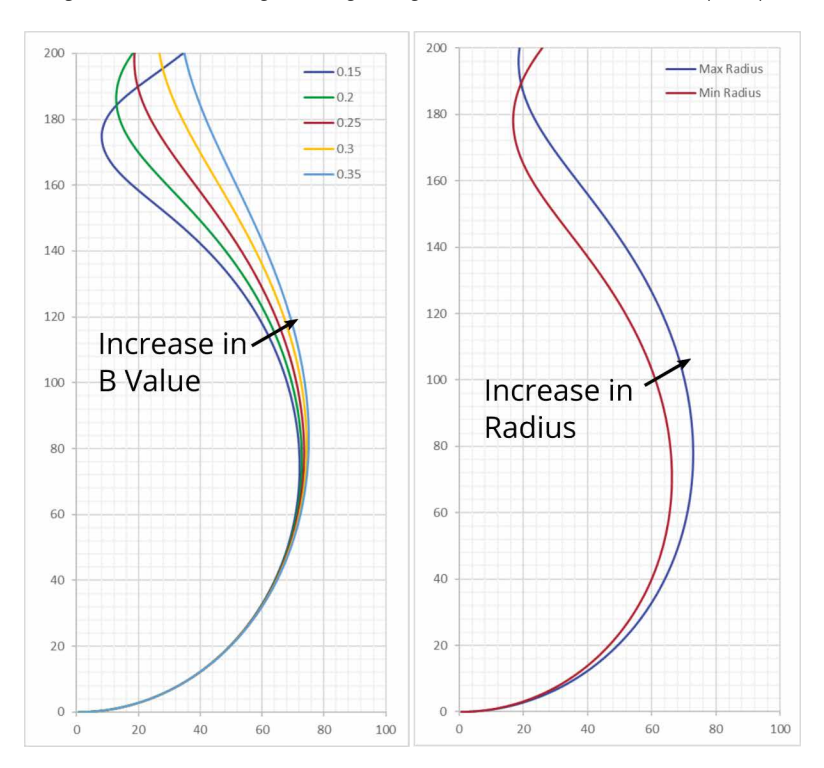

**Figure 10.9.** Plots demonstrating how a change in fitting constant or radius affects the simulated droplet shape.

The software iterates through value of radius and B to create many different simulated droplets. It then compares the simulated droplets with the detected edge of the droplet in the region of interest. The simulated fit that most closely matches the detected edge is chosen as the 'real' droplet. The difference between the simulated edge and the detected edge is the root mean squared error (RMSE). This is displayed when a measurement is performed and can be used as an indicator of how closely the simulated droplet matched the detected edge.

# <span id="page-26-0"></span>**11. Troubleshooting**

We run extensive tests on our products to verify that they are stable and in working order. However, sometimes you may have issues connecting to and using them. Most of the issues that may arise are detailed below. If you encounter any issues that are not detailed here, then contact us by email at **info@ossila.com**. We will respond as soon as possible.

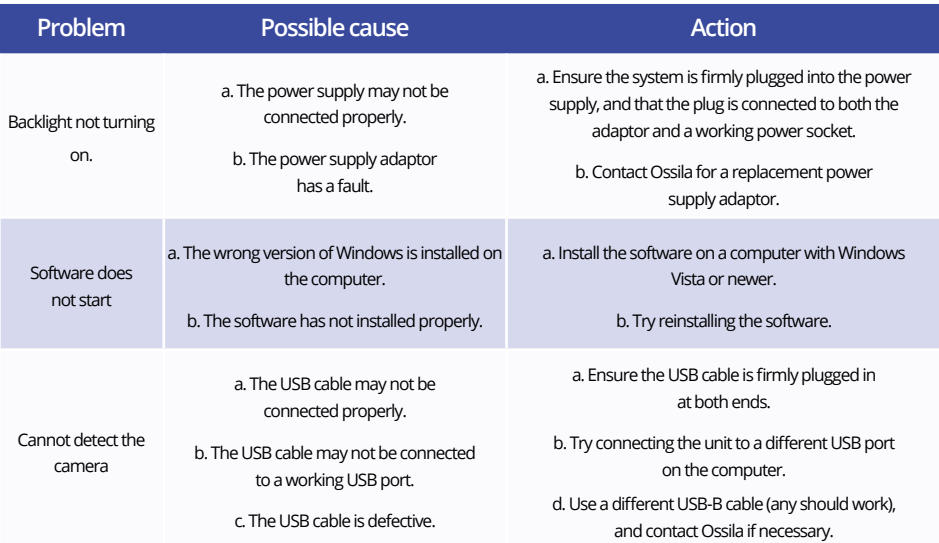

**Table 11.1.** Troubleshooting guidelines for the Ossila Contact Angle Goniometer

# <span id="page-27-0"></span>**12. Related products**

## **12.1 Related Consumables**

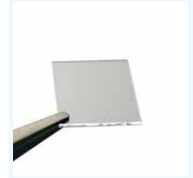

#### **[ITO Coated Substrates](https://www.ossila.com/products/ito-glass-substrates-unpatterned)**

Our range of 15 x 20 mm ITO substrates for OPV, OLED and sensing applications.

Product codes: S111 / S101 / S211 / S281 / S171

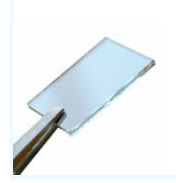

#### **[Ultra-flat Quartz Coated](https://www.ossila.com/products/ultra-flat-quartz-coated-glass)  Substrates**

These substrates are coated with a 20nm layer of synthetic quartz.

Product code: S151

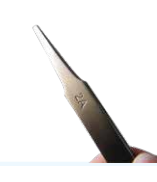

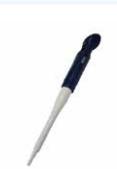

#### **[Flat Tip Tweezers](https://www.ossila.com/products/tweezers)**

Provides a good substrate grip without scratching.

Product codes: C121

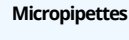

[Pre-calibrated and tested micropipettes.](https://www.ossila.com/products/micropipette-variable-volume)  Volumes range from 0.5 **µ**l to 10 ml.

Product code: C2001V1

## **12.2 Related Equipment**

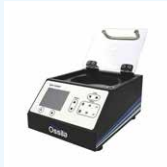

#### **Spin Coater**

Produce high-quality coatings without [any substrate warping. Perfect for busy](https://www.ossila.com/products/spin-coater)  labs with limited space.

Product code: L2001A3

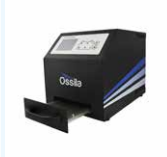

#### **UV Ozone Cleaner**

For removing contamination on the [surface of samples, providing you with](https://www.ossila.com/products/uv-ozone-cleaner)  ultraclean surfaces within minutes.

Product code: L2002A2

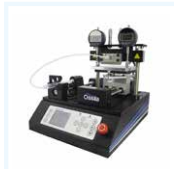

#### **Slot-Die Coater**

Perfect for those wanting to scale-up [their processing techniques in a small](https://www.ossila.com/products/slot-die-coater)  laboratory.

Product codes: L2005A1

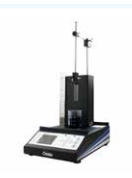

#### **Dip Coater**

Provides high-performance specs and [simple to use intergrated software at a](https://www.ossila.com/products/dip-coater)  reasonable cost.

Product code: L2006A1

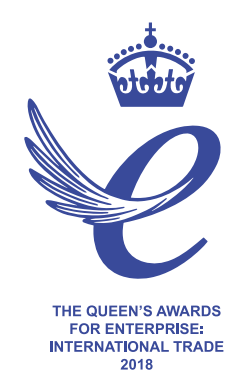

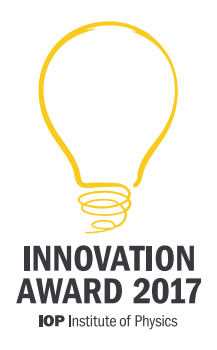

**Copyright © Ossila 2020**

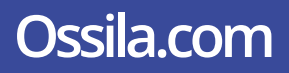